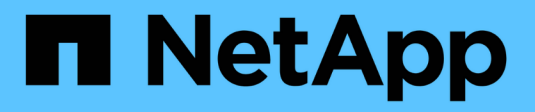

# **Aggiornare il software**

StorageGRID 11.8

NetApp March 19, 2024

This PDF was generated from https://docs.netapp.com/it-it/storagegrid-118/upgrade/upgradeworkflow.html on March 19, 2024. Always check docs.netapp.com for the latest.

# **Sommario**

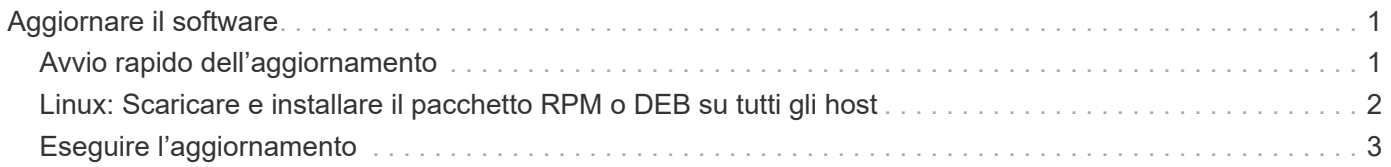

# <span id="page-2-0"></span>**Aggiornare il software**

# <span id="page-2-1"></span>**Avvio rapido dell'aggiornamento**

Prima di iniziare l'aggiornamento, esaminare il flusso di lavoro generale. La pagina aggiornamento StorageGRID guida l'utente attraverso ogni fase di aggiornamento.

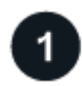

### **Preparare gli host Linux**

Se vengono implementati nodi StorageGRID su host Linux, ["Installare il pacchetto RPM o DEB su ciascun](#page-3-0) [host"](#page-3-0) prima di iniziare l'aggiornamento.

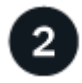

### **Caricare i file di aggiornamento e hotfix**

Dal nodo di amministrazione principale, accedere alla pagina di aggiornamento StorageGRID e caricare il file di aggiornamento e il file di correzione rapida, se necessario.

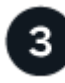

### **Scarica Recovery Package**

Scaricare il pacchetto di ripristino corrente prima di avviare l'aggiornamento.

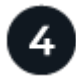

### **Eseguire controlli preliminari dell'aggiornamento**

I controlli preliminari dell'aggiornamento consentono di rilevare i problemi, in modo da poterli risolvere prima di avviare l'aggiornamento effettivo.

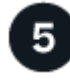

### **Avviare l'aggiornamento**

Quando si avvia l'aggiornamento, i controlli preliminari vengono eseguiti nuovamente e il nodo amministrativo primario viene aggiornato automaticamente. Impossibile accedere a Grid Manager durante l'aggiornamento del nodo di amministrazione primario. Anche i registri di controllo non saranno disponibili. L'aggiornamento può richiedere fino a 30 minuti.

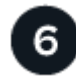

# **Scarica Recovery Package**

Una volta aggiornato il nodo di amministrazione primario, scaricare un nuovo pacchetto di ripristino.

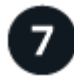

### **Approva nodi**

È possibile approvare singoli nodi griglia, gruppi di nodi griglia o tutti i nodi griglia.

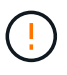

Non approvare l'aggiornamento per un nodo grid a meno che non si sia certi che il nodo sia pronto per essere arrestato e riavviato.

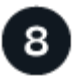

### **Riprendere le operazioni**

Una volta aggiornati tutti i nodi della griglia, vengono attivate nuove funzionalità ed è possibile riprendere le operazioni. È necessario attendere l'esecuzione di una procedura di decommissionamento o espansione fino al completamento dell'attività **Upgrade database** in background e dell'attività **Final upgrade steps**.

### **Informazioni correlate**

["Stima del tempo necessario per completare un aggiornamento"](https://docs.netapp.com/it-it/storagegrid-118/upgrade/estimating-time-to-complete-upgrade.html)

# <span id="page-3-0"></span>**Linux: Scaricare e installare il pacchetto RPM o DEB su tutti gli host**

Se un qualsiasi nodo StorageGRID viene distribuito su host Linux, scaricare e installare un pacchetto RPM o DEB aggiuntivo su ciascuno di questi host prima di avviare l'aggiornamento.

### **Scarica i file di aggiornamento, Linux e hotfix**

Quando si esegue un aggiornamento StorageGRID da Grid Manager, viene richiesto di scaricare l'archivio di aggiornamento e le correzioni rapide necessarie come primo passaggio. Tuttavia, se è necessario scaricare i file per aggiornare gli host Linux, è possibile risparmiare tempo scaricando tutti i file richiesti in anticipo.

#### **Fasi**

- 1. Passare a. ["Download NetApp: StorageGRID"](https://mysupport.netapp.com/site/products/all/details/storagegrid/downloads-tab).
- 2. Selezionare il pulsante per scaricare l'ultima versione oppure selezionare un'altra versione dal menu a discesa e selezionare **Go**.

Le versioni del software StorageGRID hanno questo formato: 11.*x.y*. Le hotfix StorageGRID hanno questo formato: 11.*x.a. .z*.

- 3. Accedi con il nome utente e la password del tuo account NetApp.
- 4. Se viene visualizzato un avviso di attenzione/MustRead, annotare il numero della correzione rapida e selezionare la casella di controllo.
- 5. Leggere il Contratto di licenza con l'utente finale, selezionare la casella di controllo, quindi selezionare **Accept & Continue** (Accetta e continua).

Viene visualizzata la pagina dei download per la versione selezionata. La pagina contiene tre colonne.

- 6. Dalla seconda colonna (**Upgrade StorageGRID**), scaricare due file:
	- L'archivio di aggiornamento per l'ultima release (questo è il file nella sezione denominata **VMware, SG1000 o SG100 Primary Admin Node**). Sebbene questo file non sia necessario fino a quando non si esegue l'aggiornamento, il download di questo file consente di risparmiare tempo.
	- Un archivio RPM o DEB in entrambi .tgz oppure .zip formato. Selezionare .zip File se si esegue Windows sul laptop di assistenza.
		- **Red Hat Enterprise Linux**

StorageGRID-Webscale-*version*-RPM-*uniqueID*.zip StorageGRID-Webscale-*version*-RPM-*uniqueID*.tgz

- Ubuntu o Debian StorageGRID-Webscale-*version*-DEB-*uniqueID*.zip StorageGRID-Webscale-*version*-DEB-*uniqueID*.tgz
- 7. Se è necessario accettare un avviso di attenzione/MustRead a causa di una correzione rapida richiesta, scaricare la correzione rapida:
	- a. Tornare a. ["Download NetApp: StorageGRID"](https://mysupport.netapp.com/site/products/all/details/storagegrid/downloads-tab).
	- b. Selezionare il numero della correzione rapida dall'elenco a discesa.
	- c. Accettare nuovamente l'avviso di attenzione e l'EULA.
	- d. Scaricare e salvare la correzione rapida e il relativo README.

Quando si avvia l'aggiornamento, viene richiesto di caricare il file hotfix nella pagina aggiornamento StorageGRID.

# **Installare l'archivio su tutti gli host Linux**

Eseguire questa procedura prima di aggiornare il software StorageGRID.

### **Fasi**

- 1. Estrarre i pacchetti RPM o DEB dal file di installazione.
- 2. Installare i pacchetti RPM o DEB su tutti gli host Linux.

Consultare la procedura per l'installazione dei servizi host StorageGRID nelle istruzioni di installazione:

- ["Red Hat Enterprise Linux: Installazione dei servizi host StorageGRID"](https://docs.netapp.com/it-it/storagegrid-118/rhel/installing-storagegrid-webscale-host-service.html)
- ["Ubuntu o Debian: Installare i servizi host di StorageGRID"](https://docs.netapp.com/it-it/storagegrid-118/ubuntu/installing-storagegrid-webscale-host-services.html)

I nuovi pacchetti vengono installati come pacchetti aggiuntivi. Non rimuovere i pacchetti esistenti.

# <span id="page-4-0"></span>**Eseguire l'aggiornamento**

È possibile eseguire l'aggiornamento a StorageGRID 11,8 e applicare contemporaneamente la correzione rapida più recente per tale versione. La pagina di aggiornamento di StorageGRID fornisce il percorso di aggiornamento consigliato e i collegamenti diretti alle pagine di download corrette.

### **Prima di iniziare**

Hai esaminato tutte le considerazioni e completato tutte le fasi di pianificazione e preparazione.

# **Accedere alla pagina aggiornamento StorageGRID**

Come primo passo, accedi alla pagina aggiornamento StorageGRID in Gestione griglia.

### **Fasi**

- 1. Accedere a Grid Manager utilizzando un ["browser web supportato".](https://docs.netapp.com/it-it/storagegrid-118/admin/web-browser-requirements.html)
- 2. Selezionare **MANUTENZIONE** > **sistema** > **aggiornamento software**.
- 3. Dal riquadro di aggiornamento di StorageGRID, selezionare **Aggiorna**.

# **Selezionare file**

Il percorso di aggiornamento nella pagina di aggiornamento di StorageGRID indica quali versioni principali (ad esempio, 11,8.0) e gli aggiornamenti rapidi (ad esempio, 11,8.0,1) è necessario installare per ottenere la versione più recente di StorageGRID. Installare le versioni consigliate e gli aggiornamenti rapidi nell'ordine indicato.

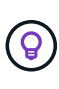

Se non viene visualizzato alcun percorso di aggiornamento, il browser potrebbe non essere in grado di accedere al sito di supporto NetApp oppure la casella di controllo **Controlla aggiornamenti software** nella pagina AutoSupport (**SUPPORT** > **Tools** > **AutoSupport**) potrebbe essere disattivata.

### **Fasi**

- 1. Per l'operazione **Select Files**, esaminare il percorso di aggiornamento.
- 2. Dalla sezione Download Files (Scarica file), selezionare ciascun collegamento **Download** per scaricare i file richiesti dal NetApp Support Site.

Se non viene visualizzato alcun percorso di aggiornamento, passare a. ["Download NetApp: StorageGRID"](https://mysupport.netapp.com/site/products/all/details/storagegrid/downloads-tab) per determinare se è disponibile una nuova versione o una correzione rapida e per scaricare i file necessari.

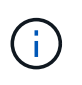

Se è necessario scaricare e installare un pacchetto RPM o DEB su tutti gli host Linux, è possibile che i file di aggiornamento e hotfix di StorageGRID siano già elencati nel percorso di aggiornamento.

3. Selezionare **Sfoglia** per caricare il file di aggiornamento della versione su StorageGRID: NetApp\_StorageGRID\_11.8.0\_Software\_uniqueID.upgrade

Al termine del processo di caricamento e convalida, accanto al nome del file viene visualizzato un segno di spunta verde.

- 4. Se è stato scaricato un file di hotfix, selezionare **Sfoglia** per caricarlo. La correzione rapida verrà applicata automaticamente come parte dell'aggiornamento della versione.
- 5. Selezionare **continua**.

# **Eseguire i controlli preliminari**

L'esecuzione dei controlli preliminari consente di rilevare e risolvere eventuali problemi di aggiornamento prima di iniziare l'aggiornamento del grid.

### **Fasi**

- 1. Per il passaggio **Esegui controlli preliminari**, iniziare inserendo la passphrase di provisioning per la griglia.
- 2. Selezionare **Download recovery package** (Scarica pacchetto di ripristino).

Scaricare la copia corrente del file del pacchetto di ripristino prima di aggiornare il nodo di amministrazione primario. Il file Recovery Package consente di ripristinare il sistema in caso di errore.

- 3. Una volta scaricato il file, verificare che sia possibile accedere ai contenuti, incluso il Passwords.txt file.
- 4. Copiare il file scaricato  $(.zip)$  in due posizioni sicure e separate.

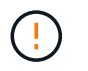

Il file del pacchetto di ripristino deve essere protetto perché contiene chiavi di crittografia e password che possono essere utilizzate per ottenere dati dal sistema StorageGRID.

- 5. Selezionare **Esegui pre-controlli** e attendere il completamento dei controlli preliminari.
- 6. Esaminare i dettagli di ogni pre-controllo segnalato e risolvere eventuali errori segnalati. Vedere ["Guida alla](https://kb.netapp.com/hybrid/StorageGRID/Maintenance/StorageGRID_11.8_software_upgrade_resolution_guide) [risoluzione degli aggiornamenti del software StorageGRID"](https://kb.netapp.com/hybrid/StorageGRID/Maintenance/StorageGRID_11.8_software_upgrade_resolution_guide) Per la versione StorageGRID 11,8.

Prima di poter aggiornare il sistema, è necessario risolvere tutti gli errori di pre-controllo. Tuttavia, non è necessario eseguire il controllo preliminare *warnings* prima di eseguire l'aggiornamento.

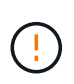

Se sono state aperte porte firewall personalizzate, viene inviata una notifica durante la convalida del controllo preliminare. È necessario contattare il supporto tecnico prima di procedere con l'aggiornamento.

7. Se sono state apportate modifiche alla configurazione per risolvere i problemi segnalati, selezionare di nuovo **Esegui controlli preliminari** per ottenere risultati aggiornati.

Se tutti gli errori sono stati risolti, viene richiesto di avviare l'aggiornamento.

### **Avviare l'aggiornamento e aggiornare il nodo di amministrazione primario**

Quando si avvia l'aggiornamento, i controlli preliminari dell'aggiornamento vengono eseguiti di nuovo e il nodo di amministrazione primario viene aggiornato automaticamente. Questa parte dell'aggiornamento può richiedere fino a 30 minuti.

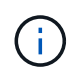

Non sarà possibile accedere ad altre pagine di Grid Manager durante l'aggiornamento del nodo di amministrazione primario. Anche i registri di controllo non saranno disponibili.

#### **Fasi**

1. Selezionare **Avvia aggiornamento**.

Viene visualizzato un avviso per ricordare che l'accesso a Grid Manager verrà temporaneamente perso.

- 2. Selezionare **OK** per confermare l'avviso e avviare l'aggiornamento.
- 3. Attendere l'esecuzione delle verifiche preliminari dell'aggiornamento e l'aggiornamento del nodo di amministrazione primario.

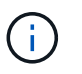

Se vengono segnalati errori di pre-controllo, risolverli e selezionare di nuovo **Avvia aggiornamento**.

Se la griglia dispone di un altro nodo Admin in linea e pronto, è possibile utilizzarlo per monitorare lo stato del nodo Admin primario. Non appena il nodo di amministrazione primario viene aggiornato, è possibile approvare gli altri nodi della griglia.

4. Se necessario, selezionare **continua** per accedere alla fase **Aggiorna altri nodi**.

# **Aggiornare altri nodi**

È necessario aggiornare tutti i nodi grid, ma è possibile eseguire più sessioni di aggiornamento e personalizzare la sequenza di aggiornamento. Ad esempio, si consiglia di aggiornare i nodi nel sito A in una sessione e quindi aggiornare i nodi nel sito B in una sessione successiva. Se si sceglie di eseguire

l'aggiornamento in più sessioni, tenere presente che non è possibile iniziare a utilizzare le nuove funzionalità fino a quando tutti i nodi non sono stati aggiornati.

Se l'ordine in cui i nodi vengono aggiornati è importante, approvare i nodi o i gruppi di nodi uno alla volta e attendere il completamento dell'aggiornamento su ciascun nodo prima di approvare il nodo o il gruppo di nodi successivo.

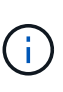

Quando l'aggiornamento inizia su un nodo grid, i servizi su quel nodo vengono interrotti. In seguito, il nodo Grid viene riavviato. Per evitare interruzioni del servizio per le applicazioni client che comunicano con il nodo, non approvare l'aggiornamento per un nodo a meno che non si sia certi che il nodo sia pronto per essere arrestato e riavviato. Se necessario, pianificare una finestra di manutenzione o avvisare i clienti.

#### **Fasi**

- 1. Per la fase **Upgrade other Nodes** (Aggiorna altri nodi), consultare il Riepilogo, che fornisce l'ora di inizio dell'aggiornamento nel suo complesso e lo stato di ogni importante attività di upgrade.
	- **Avvia servizio di aggiornamento** è la prima attività di aggiornamento. Durante questa attività, il file software viene distribuito ai nodi grid e il servizio di aggiornamento viene avviato su ciascun nodo.
	- Una volta completata l'attività **Avvia aggiornamento**, viene avviata l'attività **Aggiorna altri nodi della griglia** e viene richiesto di scaricare una nuova copia del pacchetto di ripristino.
- 2. Quando richiesto, inserire la passphrase di provisioning e scaricare una nuova copia del pacchetto di ripristino.

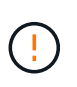

È necessario scaricare una nuova copia del file del pacchetto di ripristino dopo l'aggiornamento del nodo amministrativo primario. Il file Recovery Package consente di ripristinare il sistema in caso di errore.

3. Esaminare le tabelle di stato per ciascun tipo di nodo. Sono disponibili tabelle per i nodi amministrativi non primari, i nodi gateway, i nodi storage e i nodi archivio.

Un nodo della griglia può trovarsi in una di queste fasi quando le tabelle vengono visualizzate per la prima volta:

- Disimballaggio dell'aggiornamento
- Download in corso
- In attesa di approvazione
- <span id="page-7-0"></span>4. quando sei pronto a selezionare i nodi di griglia per l'upgrade (o se devi annullare l'approvazione dei nodi selezionati), utilizza queste istruzioni:

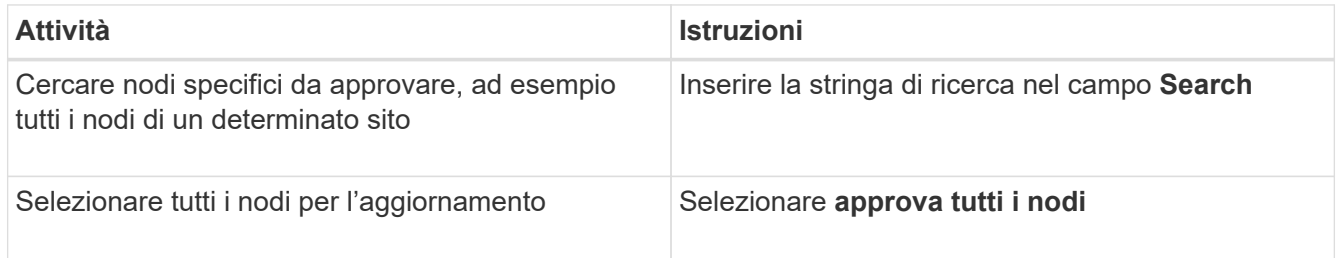

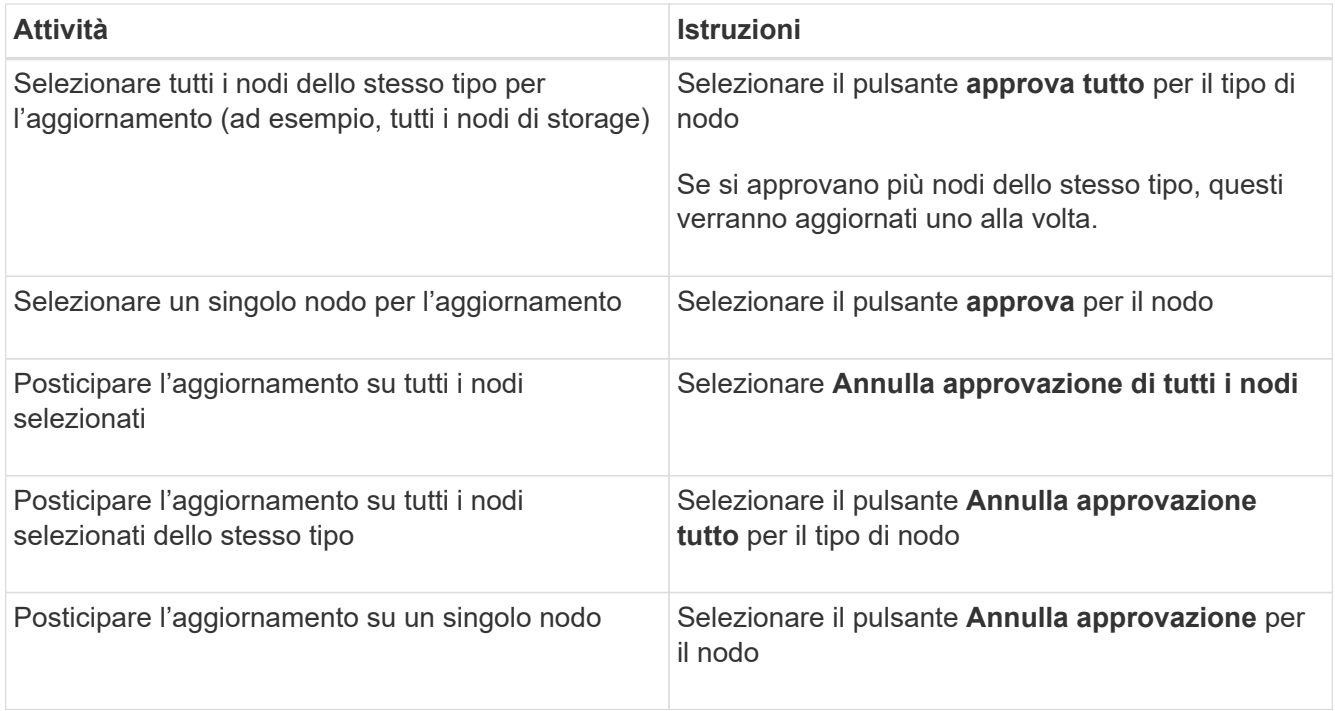

- 5. Attendere che i nodi approvati procedano con le seguenti fasi di aggiornamento:
	- Approvato e in attesa di aggiornamento
	- Interruzione dei servizi

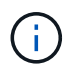

Non puoi rimuovere un nodo quando il suo Stage raggiunge **arresto dei servizi**. Il pulsante **Annulla approvazione** è disattivato.

- Arresto del container
- Pulizia delle immagini Docker
- Aggiornamento dei pacchetti del sistema operativo di base

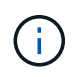

Quando un nodo appliance raggiunge questa fase, il software di installazione dell'appliance StorageGRID viene aggiornato. Questo processo automatizzato garantisce che la versione del programma di installazione dell'appliance StorageGRID rimanga sincronizzata con la versione del software StorageGRID.

◦ Riavvio in corso

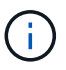

Alcuni modelli di appliance potrebbero riavviarsi più volte per aggiornare il firmware e il BIOS.

- Esecuzione dei passaggi dopo il riavvio
- Avvio dei servizi
- Fatto
- 6. Ripetere il [fase di approvazione](#page-7-0) il numero di volte necessario fino a quando tutti i nodi di rete non sono stati aggiornati.

# **Aggiornamento completo**

Quando tutti i nodi della griglia hanno completato le fasi di aggiornamento, l'attività **Upgrade other grid Node** (Aggiorna altri nodi della griglia) viene visualizzata come completata. Le restanti attività di aggiornamento vengono eseguite automaticamente in background.

### **Fasi**

- 1. Una volta completata l'attività **Enable Features** (che si verifica rapidamente), è possibile iniziare a utilizzare ["nuove funzionalità"](https://docs.netapp.com/it-it/storagegrid-118/upgrade/whats-new.html) Nella versione aggiornata di StorageGRID.
- 2. Durante l'attività **Upgrade database**, il processo di aggiornamento controlla ciascun nodo per verificare che il database Cassandra non debba essere aggiornato.

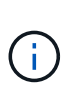

L'upgrade da StorageGRID 11,7 a 11,8 non richiede un aggiornamento del database Cassandra; tuttavia, il servizio Cassandra verrà arrestato e riavviato su ogni nodo storage. Per le future versioni delle funzionalità di StorageGRID, il completamento della fase di aggiornamento del database Cassandra potrebbe richiedere diversi giorni.

- 3. Una volta completata l'attività **Upgrade database**, attendere alcuni minuti per il completamento delle **fasi finali dell'aggiornamento**.
- 4. Una volta completate le **fasi finali dell'aggiornamento**, l'aggiornamento viene eseguito. Il primo passaggio, **Select Files**, viene visualizzato nuovamente con un banner verde di successo.
- 5. Verificare che le operazioni della griglia siano tornate alla normalità:
	- a. Verificare che i servizi funzionino normalmente e che non siano presenti avvisi imprevisti.
	- b. Verificare che le connessioni client al sistema StorageGRID funzionino come previsto.

### **Informazioni sul copyright**

Copyright © 2024 NetApp, Inc. Tutti i diritti riservati. Stampato negli Stati Uniti d'America. Nessuna porzione di questo documento soggetta a copyright può essere riprodotta in qualsiasi formato o mezzo (grafico, elettronico o meccanico, inclusi fotocopie, registrazione, nastri o storage in un sistema elettronico) senza previo consenso scritto da parte del detentore del copyright.

Il software derivato dal materiale sottoposto a copyright di NetApp è soggetto alla seguente licenza e dichiarazione di non responsabilità:

IL PRESENTE SOFTWARE VIENE FORNITO DA NETAPP "COSÌ COM'È" E SENZA QUALSIVOGLIA TIPO DI GARANZIA IMPLICITA O ESPRESSA FRA CUI, A TITOLO ESEMPLIFICATIVO E NON ESAUSTIVO, GARANZIE IMPLICITE DI COMMERCIABILITÀ E IDONEITÀ PER UNO SCOPO SPECIFICO, CHE VENGONO DECLINATE DAL PRESENTE DOCUMENTO. NETAPP NON VERRÀ CONSIDERATA RESPONSABILE IN ALCUN CASO PER QUALSIVOGLIA DANNO DIRETTO, INDIRETTO, ACCIDENTALE, SPECIALE, ESEMPLARE E CONSEQUENZIALE (COMPRESI, A TITOLO ESEMPLIFICATIVO E NON ESAUSTIVO, PROCUREMENT O SOSTITUZIONE DI MERCI O SERVIZI, IMPOSSIBILITÀ DI UTILIZZO O PERDITA DI DATI O PROFITTI OPPURE INTERRUZIONE DELL'ATTIVITÀ AZIENDALE) CAUSATO IN QUALSIVOGLIA MODO O IN RELAZIONE A QUALUNQUE TEORIA DI RESPONSABILITÀ, SIA ESSA CONTRATTUALE, RIGOROSA O DOVUTA A INSOLVENZA (COMPRESA LA NEGLIGENZA O ALTRO) INSORTA IN QUALSIASI MODO ATTRAVERSO L'UTILIZZO DEL PRESENTE SOFTWARE ANCHE IN PRESENZA DI UN PREAVVISO CIRCA L'EVENTUALITÀ DI QUESTO TIPO DI DANNI.

NetApp si riserva il diritto di modificare in qualsiasi momento qualunque prodotto descritto nel presente documento senza fornire alcun preavviso. NetApp non si assume alcuna responsabilità circa l'utilizzo dei prodotti o materiali descritti nel presente documento, con l'eccezione di quanto concordato espressamente e per iscritto da NetApp. L'utilizzo o l'acquisto del presente prodotto non comporta il rilascio di una licenza nell'ambito di un qualche diritto di brevetto, marchio commerciale o altro diritto di proprietà intellettuale di NetApp.

Il prodotto descritto in questa guida può essere protetto da uno o più brevetti degli Stati Uniti, esteri o in attesa di approvazione.

LEGENDA PER I DIRITTI SOTTOPOSTI A LIMITAZIONE: l'utilizzo, la duplicazione o la divulgazione da parte degli enti governativi sono soggetti alle limitazioni indicate nel sottoparagrafo (b)(3) della clausola Rights in Technical Data and Computer Software del DFARS 252.227-7013 (FEB 2014) e FAR 52.227-19 (DIC 2007).

I dati contenuti nel presente documento riguardano un articolo commerciale (secondo la definizione data in FAR 2.101) e sono di proprietà di NetApp, Inc. Tutti i dati tecnici e il software NetApp forniti secondo i termini del presente Contratto sono articoli aventi natura commerciale, sviluppati con finanziamenti esclusivamente privati. Il governo statunitense ha una licenza irrevocabile limitata, non esclusiva, non trasferibile, non cedibile, mondiale, per l'utilizzo dei Dati esclusivamente in connessione con e a supporto di un contratto governativo statunitense in base al quale i Dati sono distribuiti. Con la sola esclusione di quanto indicato nel presente documento, i Dati non possono essere utilizzati, divulgati, riprodotti, modificati, visualizzati o mostrati senza la previa approvazione scritta di NetApp, Inc. I diritti di licenza del governo degli Stati Uniti per il Dipartimento della Difesa sono limitati ai diritti identificati nella clausola DFARS 252.227-7015(b) (FEB 2014).

#### **Informazioni sul marchio commerciale**

NETAPP, il logo NETAPP e i marchi elencati alla pagina<http://www.netapp.com/TM> sono marchi di NetApp, Inc. Gli altri nomi di aziende e prodotti potrebbero essere marchi dei rispettivi proprietari.